# **Creating a Master Application for a Migrated Study**

This workflow will need to occur before submitting a continuing review or amendment for a migrated study.

**1. From the homepage in iRIS, click Find a Study.**

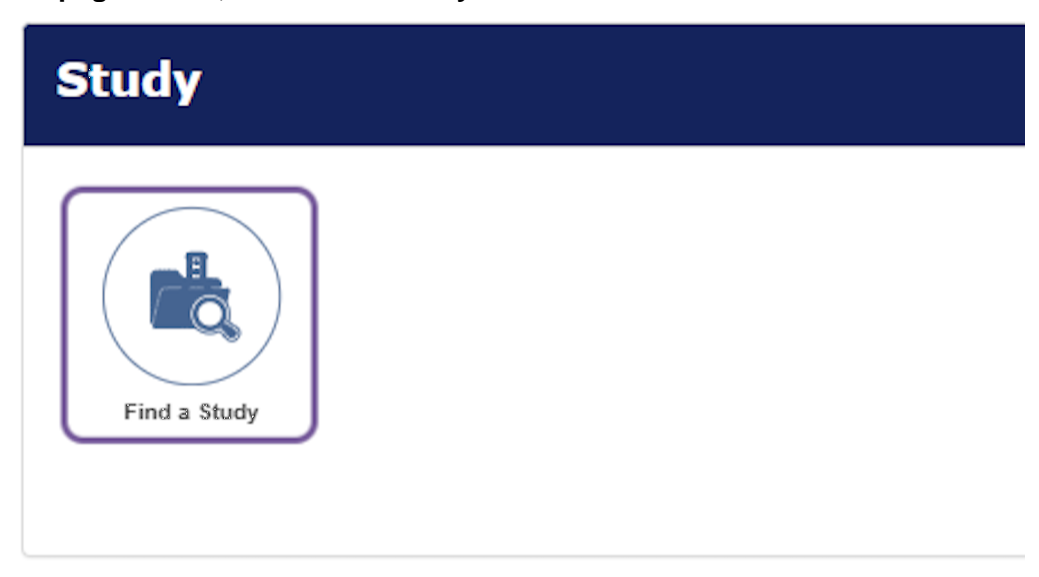

L

**2. Enter the legacy IRB Number (i.e. 21D.1016)**

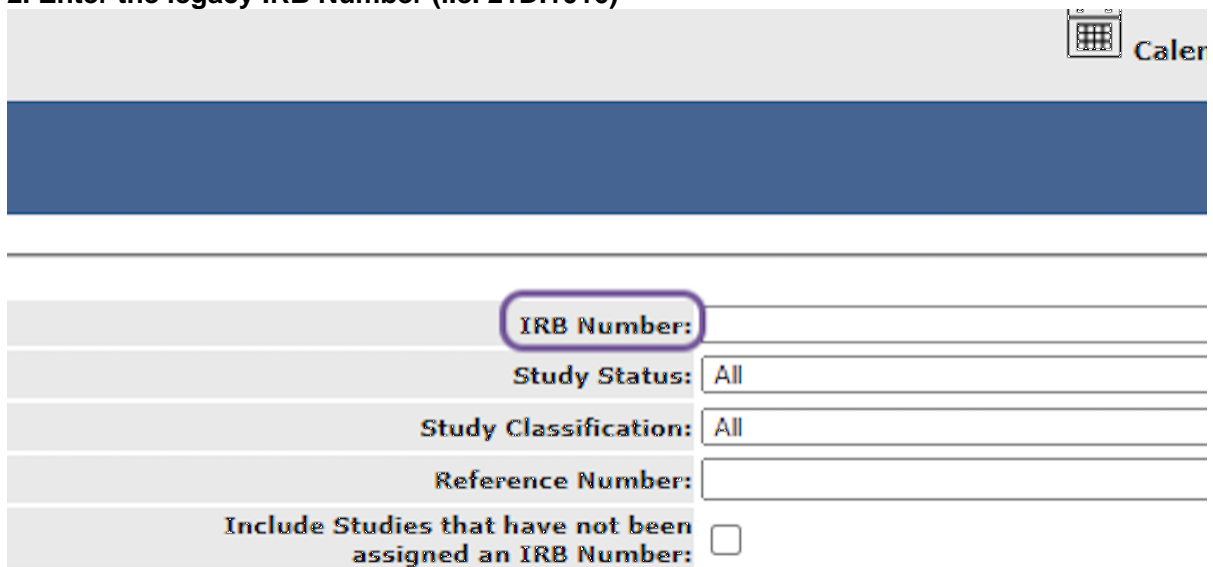

**3. Click Find.**

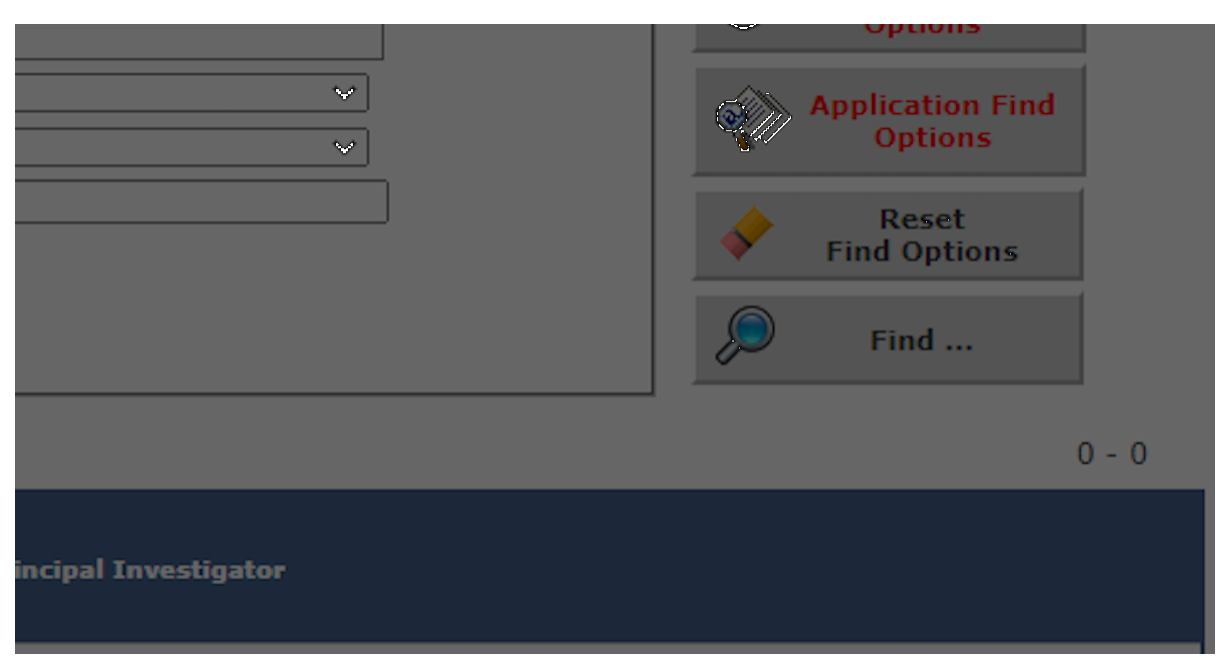

#### **4. Click Open.**

1 result(s) found...

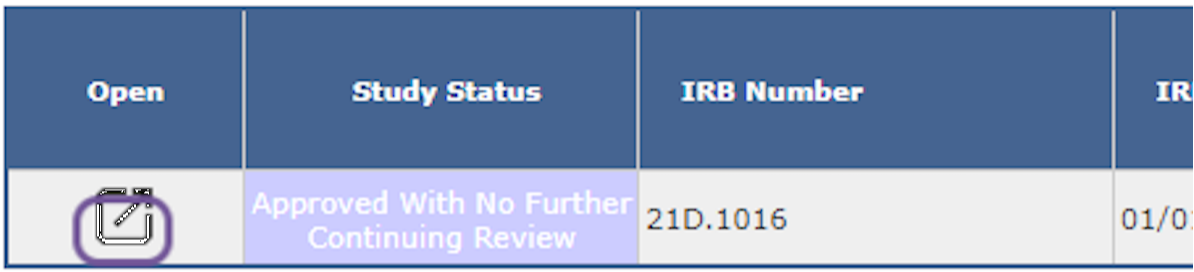

**5. Click on Study Application.**

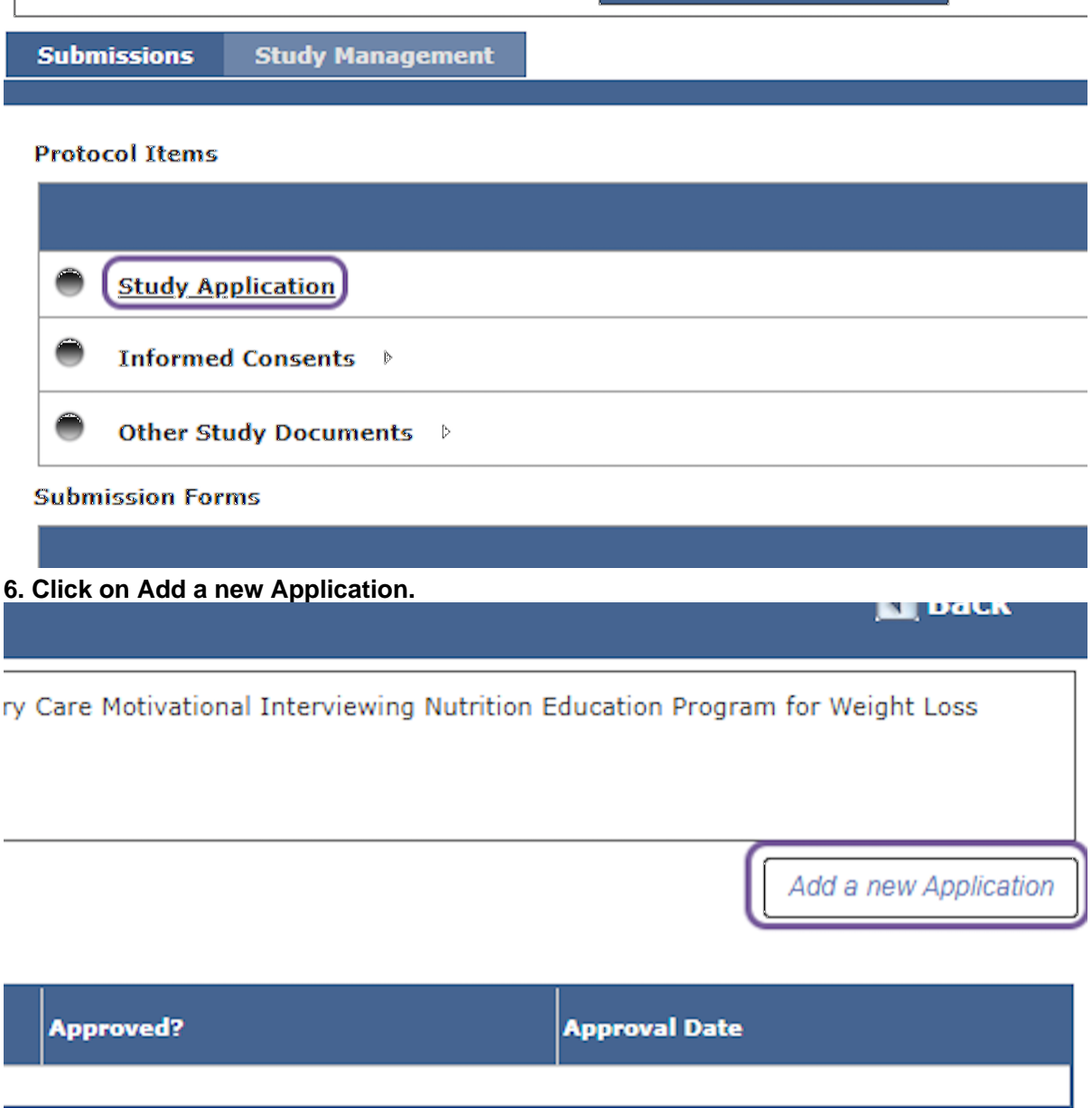

**7. For section 1.0 and 2.0, bypass them by clicking Save and Continue to Next Section (Note: If the personnel listed are not correct, you will need to submit a personnel change form).**

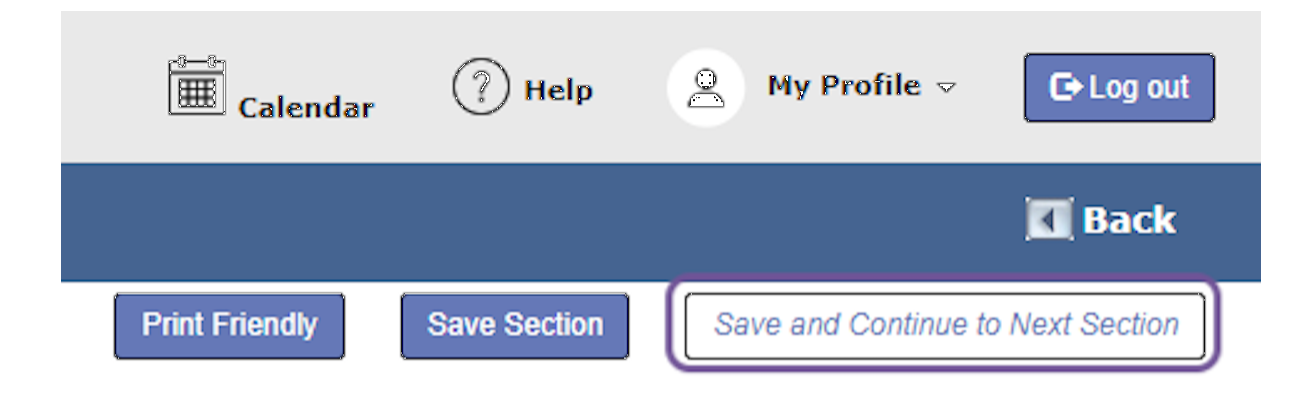

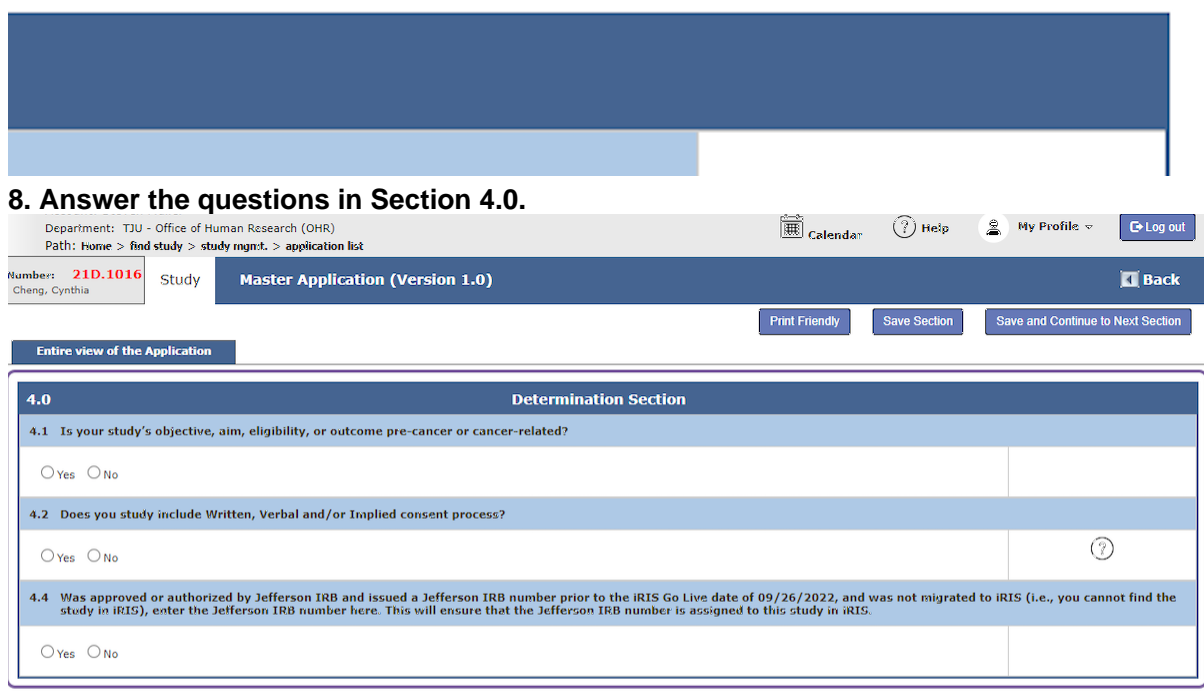

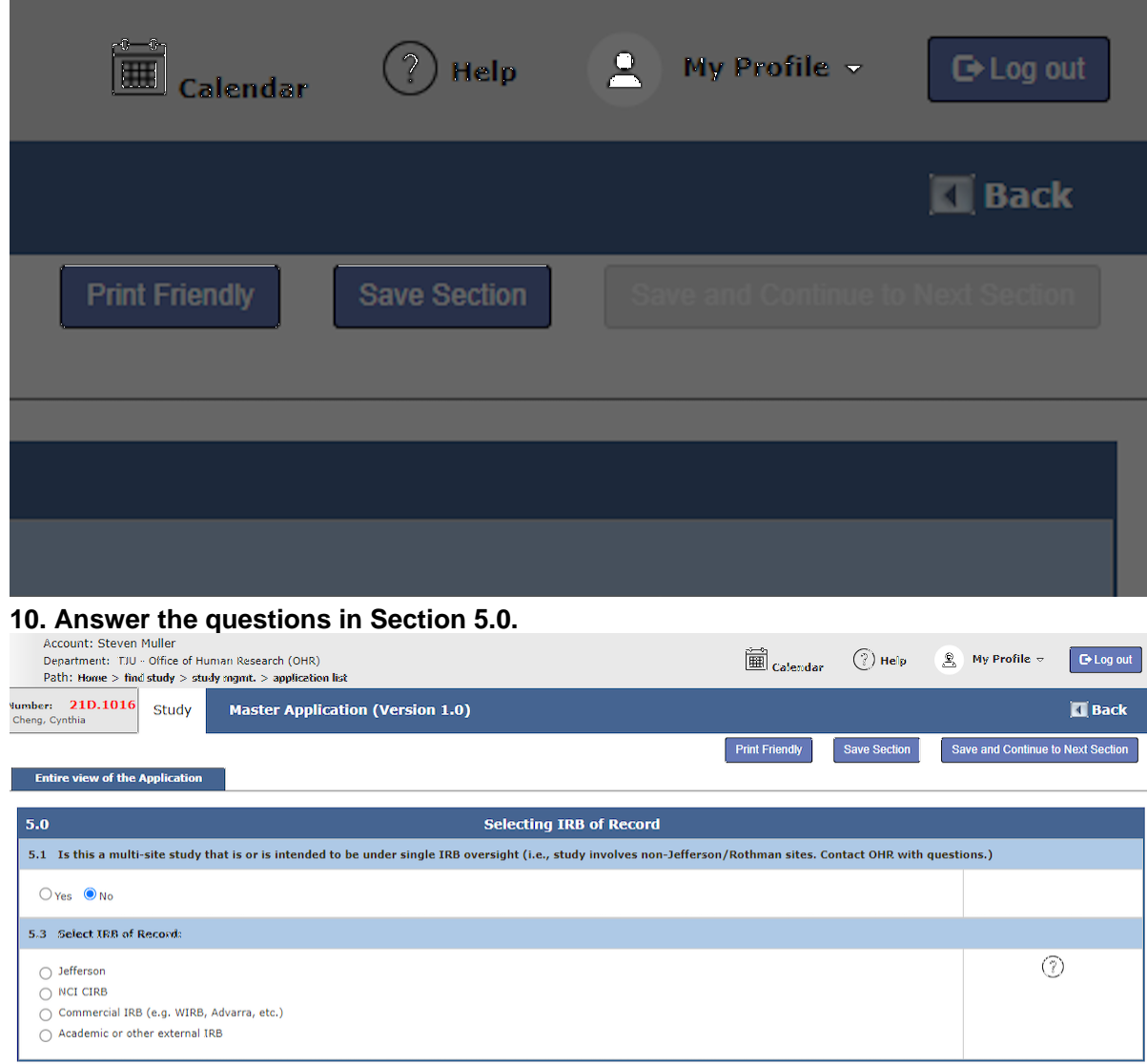

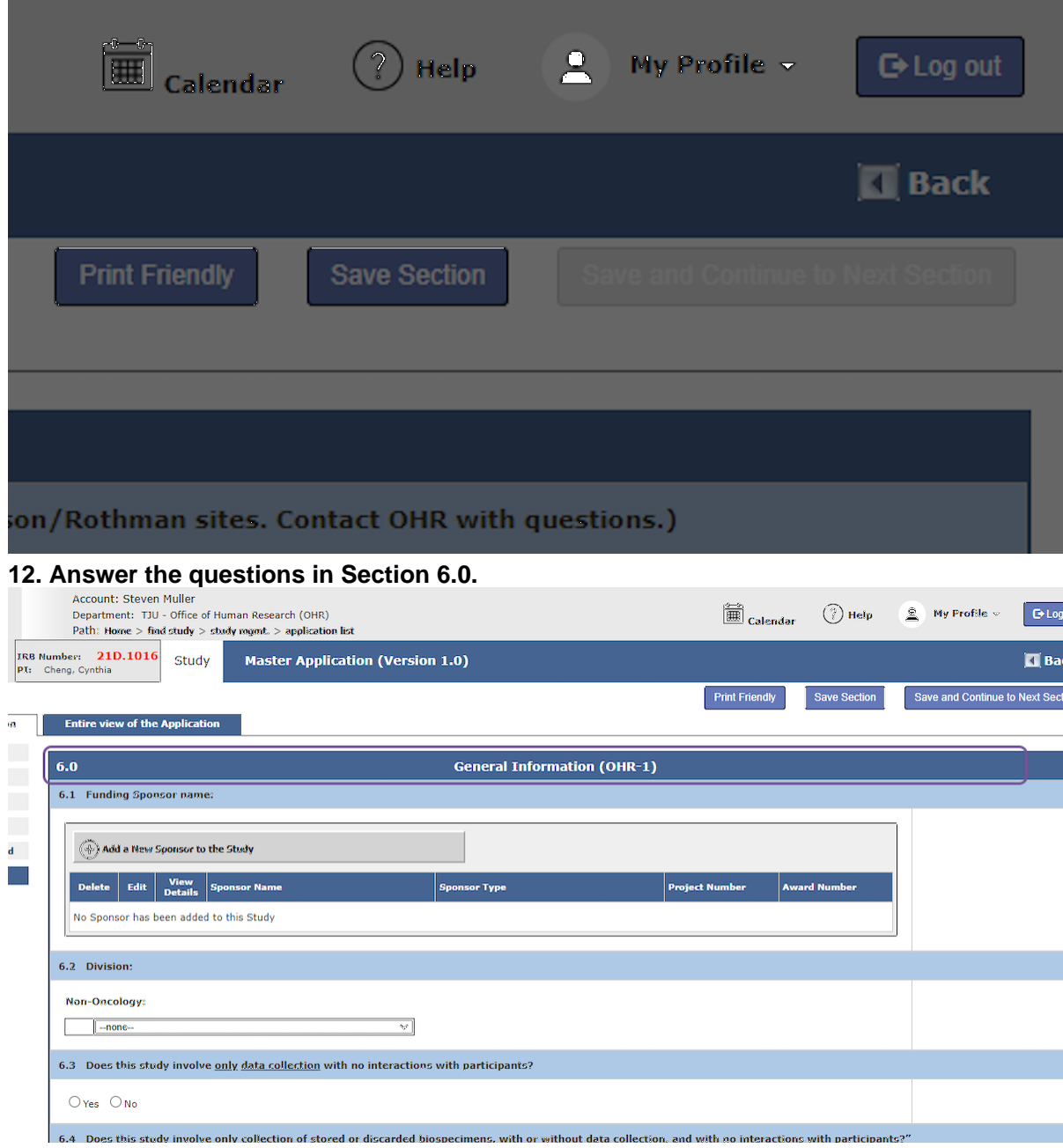

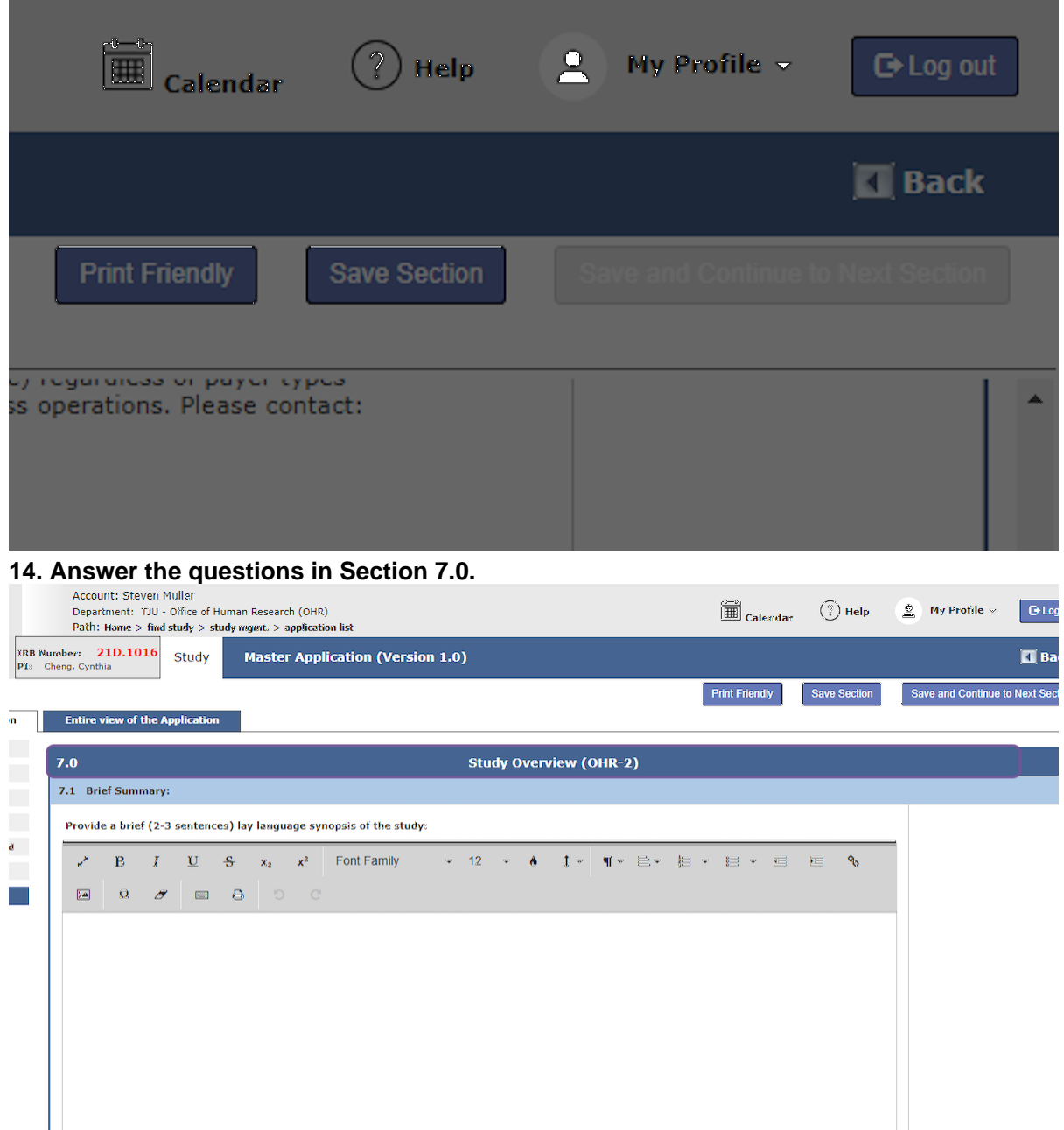

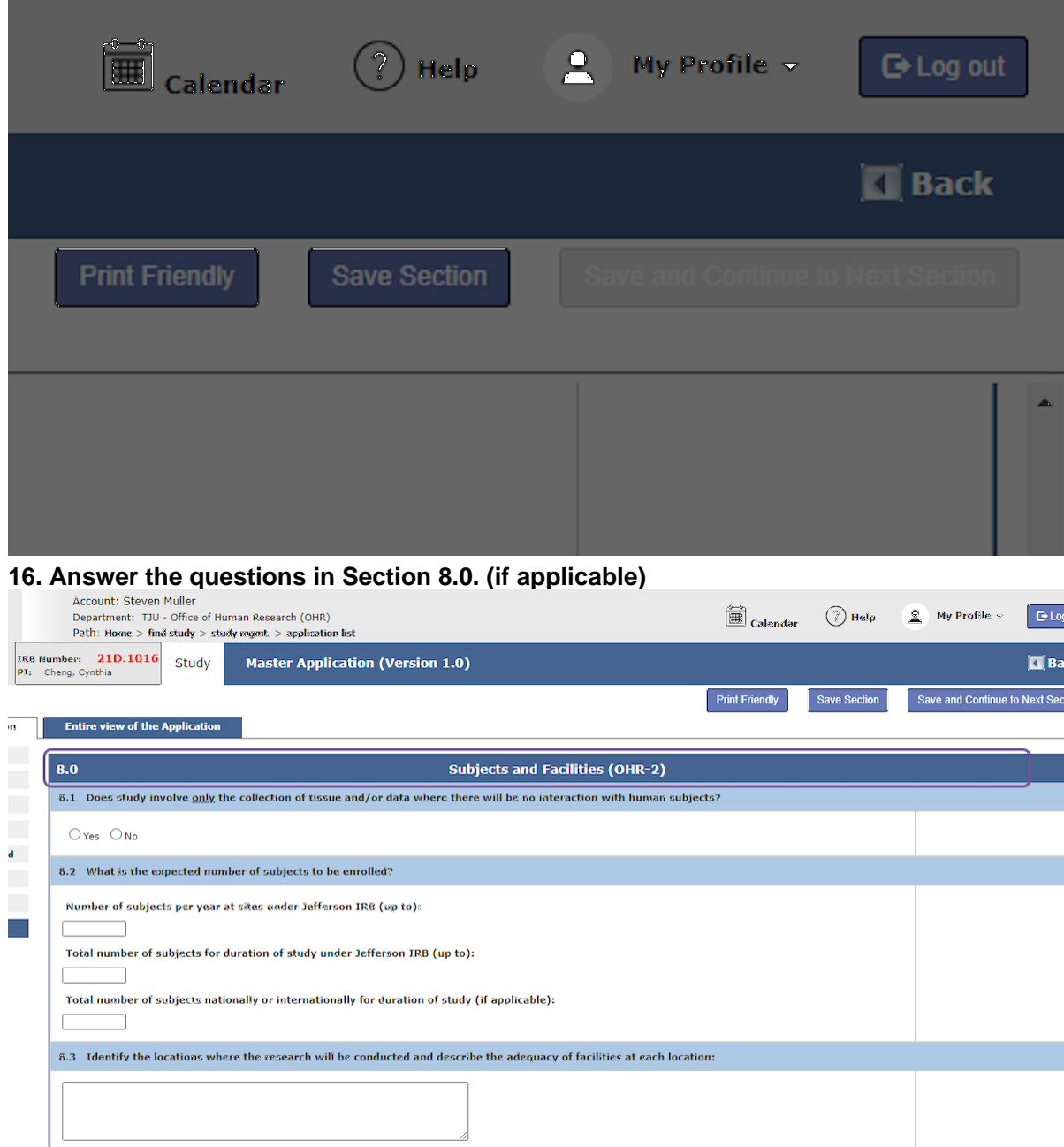

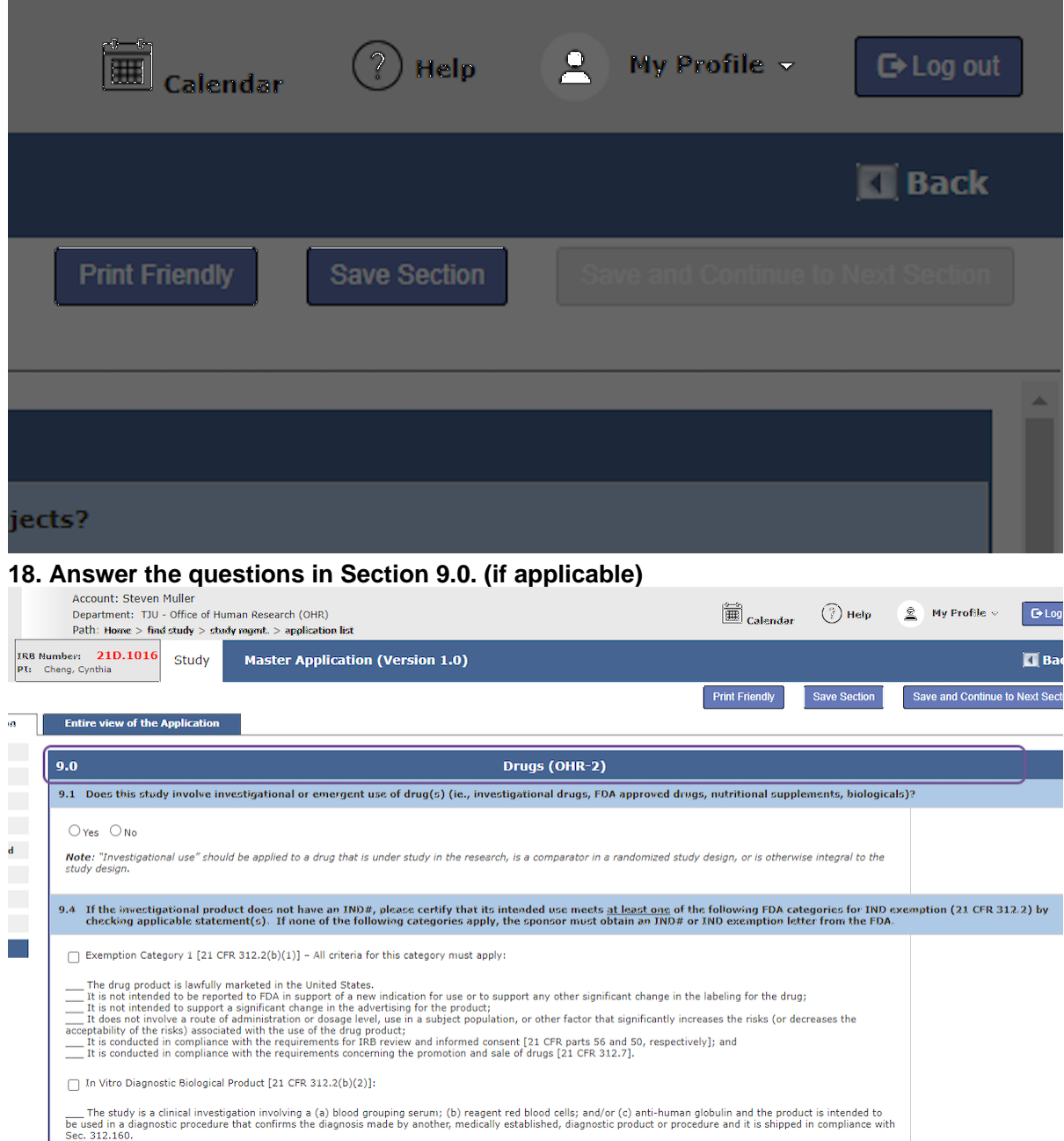

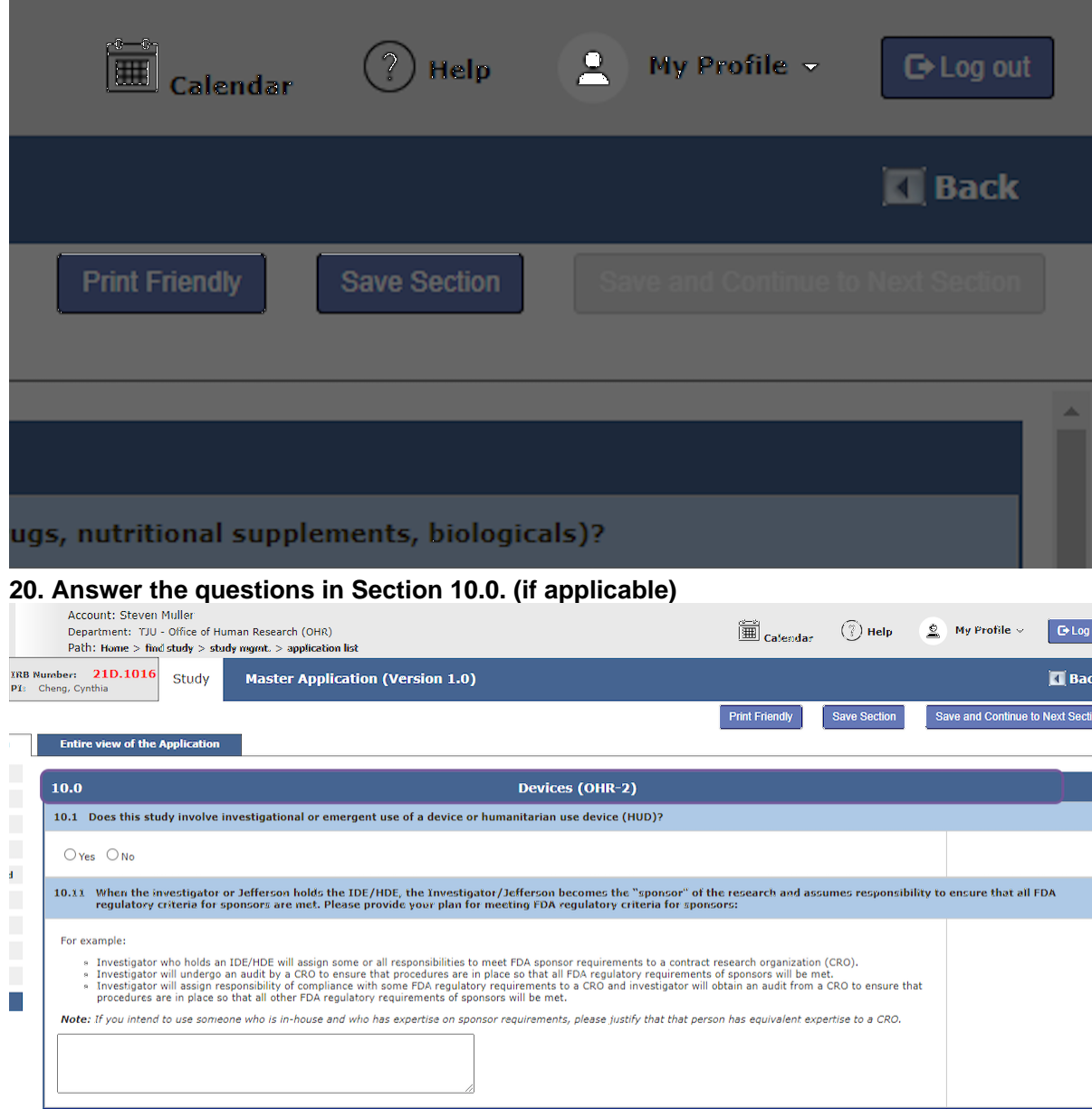

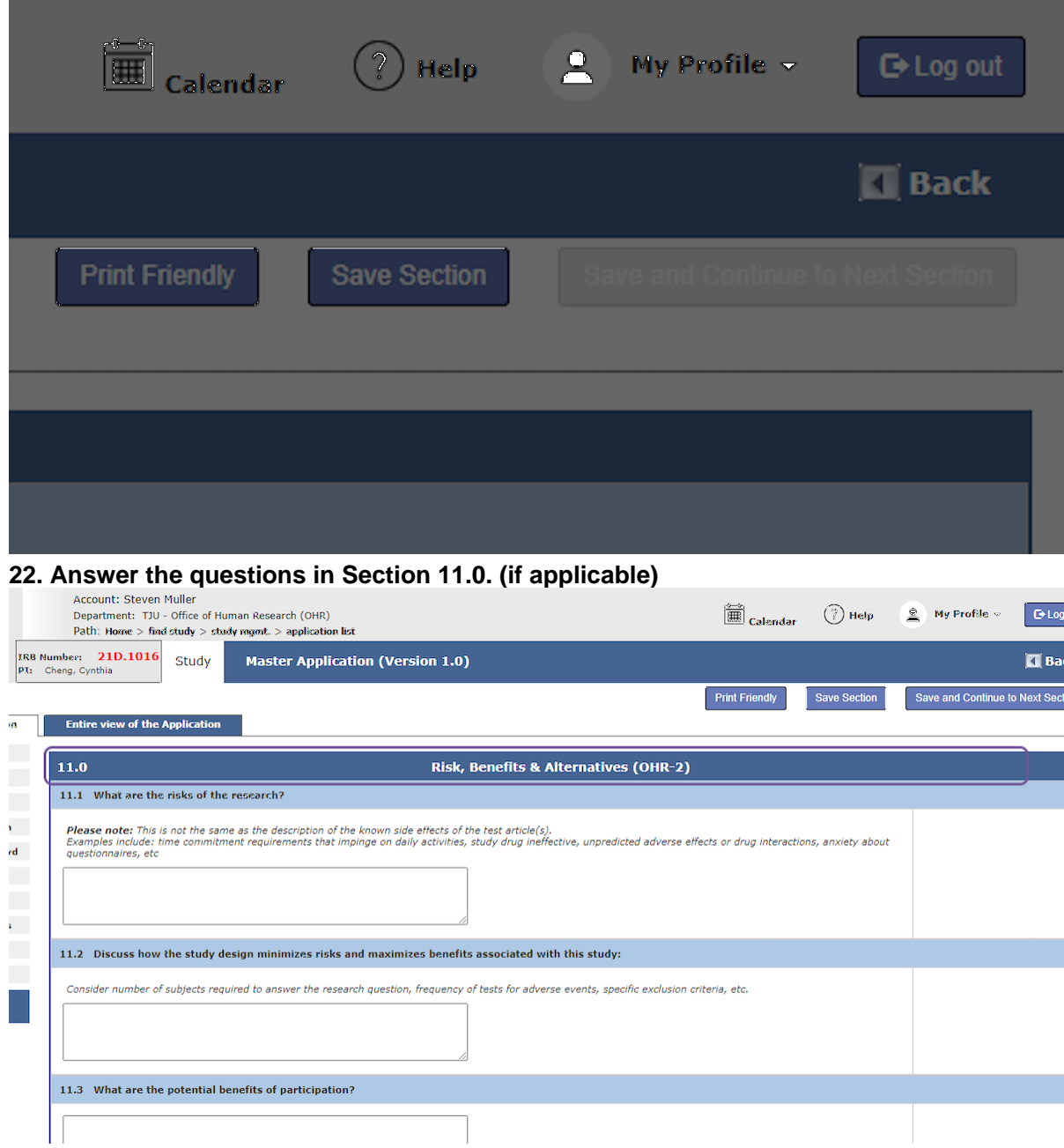

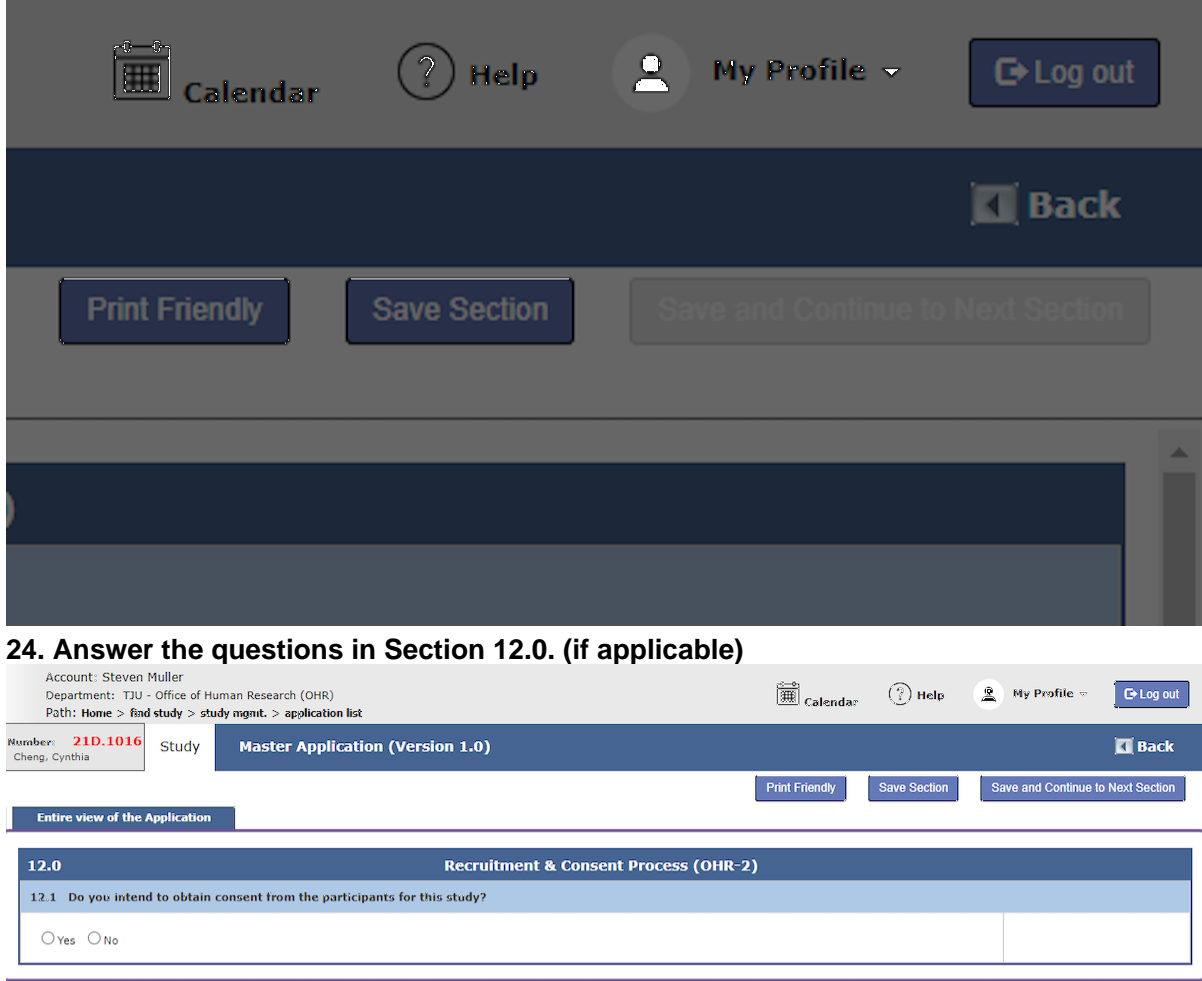

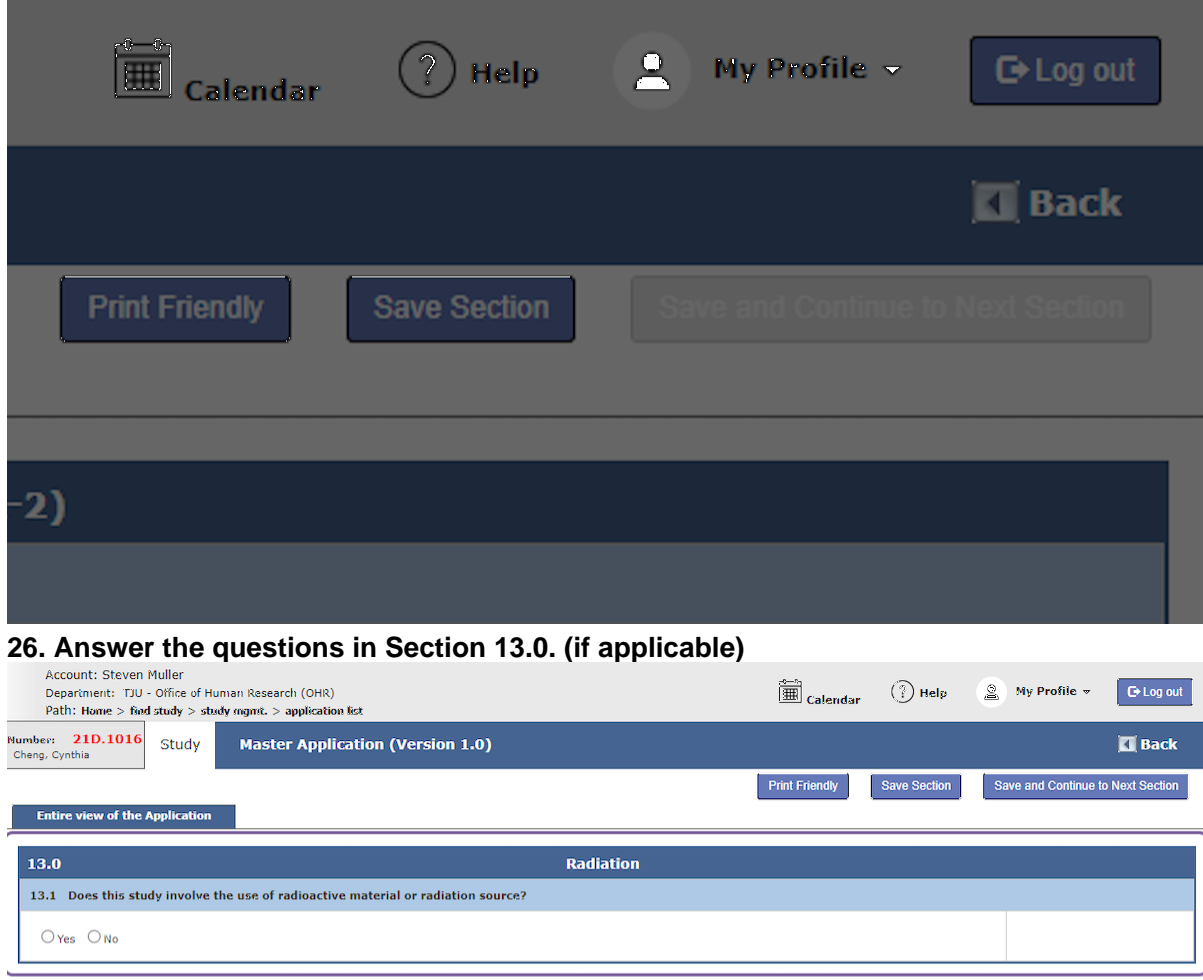

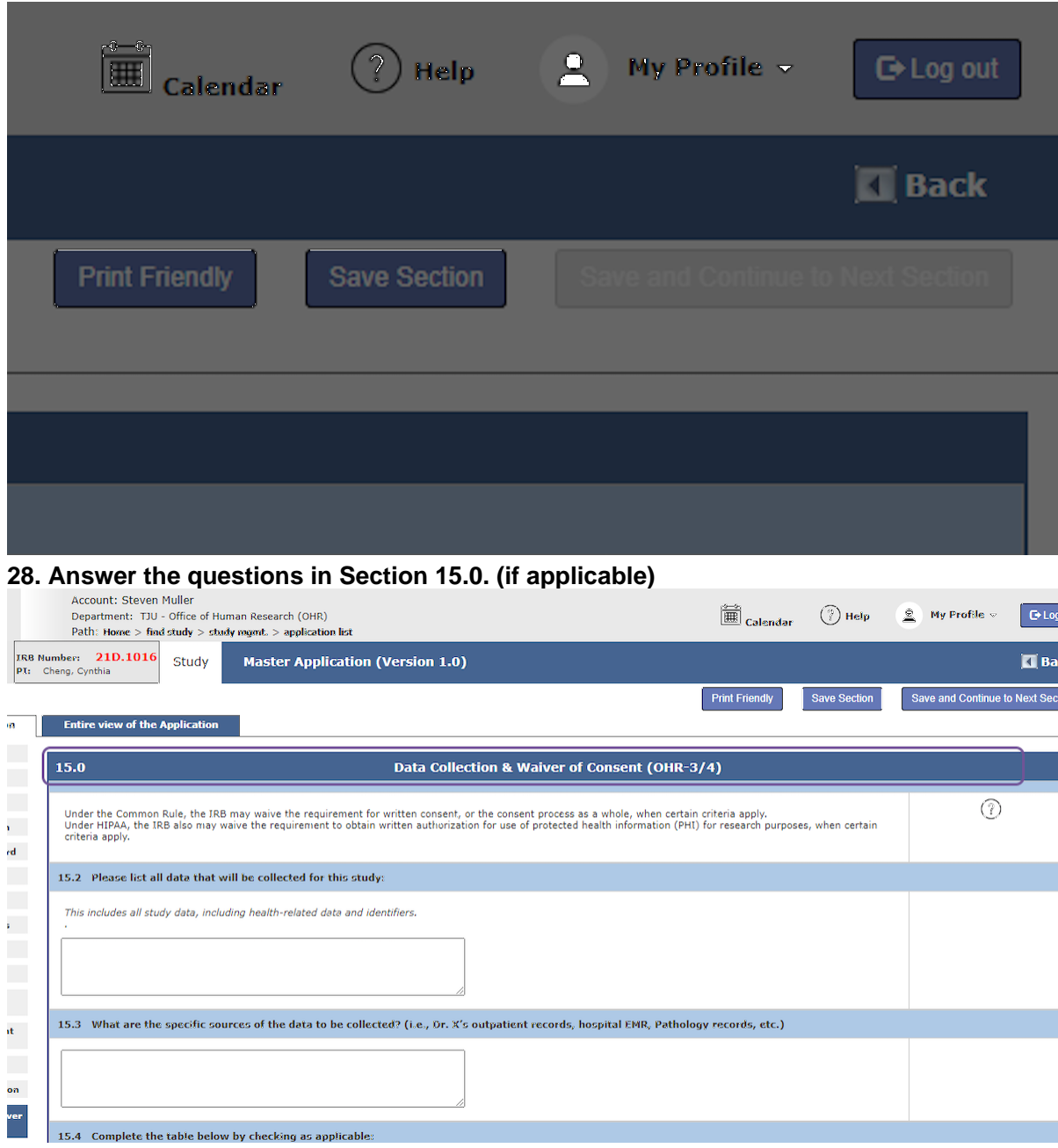

**29. Click on Save and Continue to Next Section**

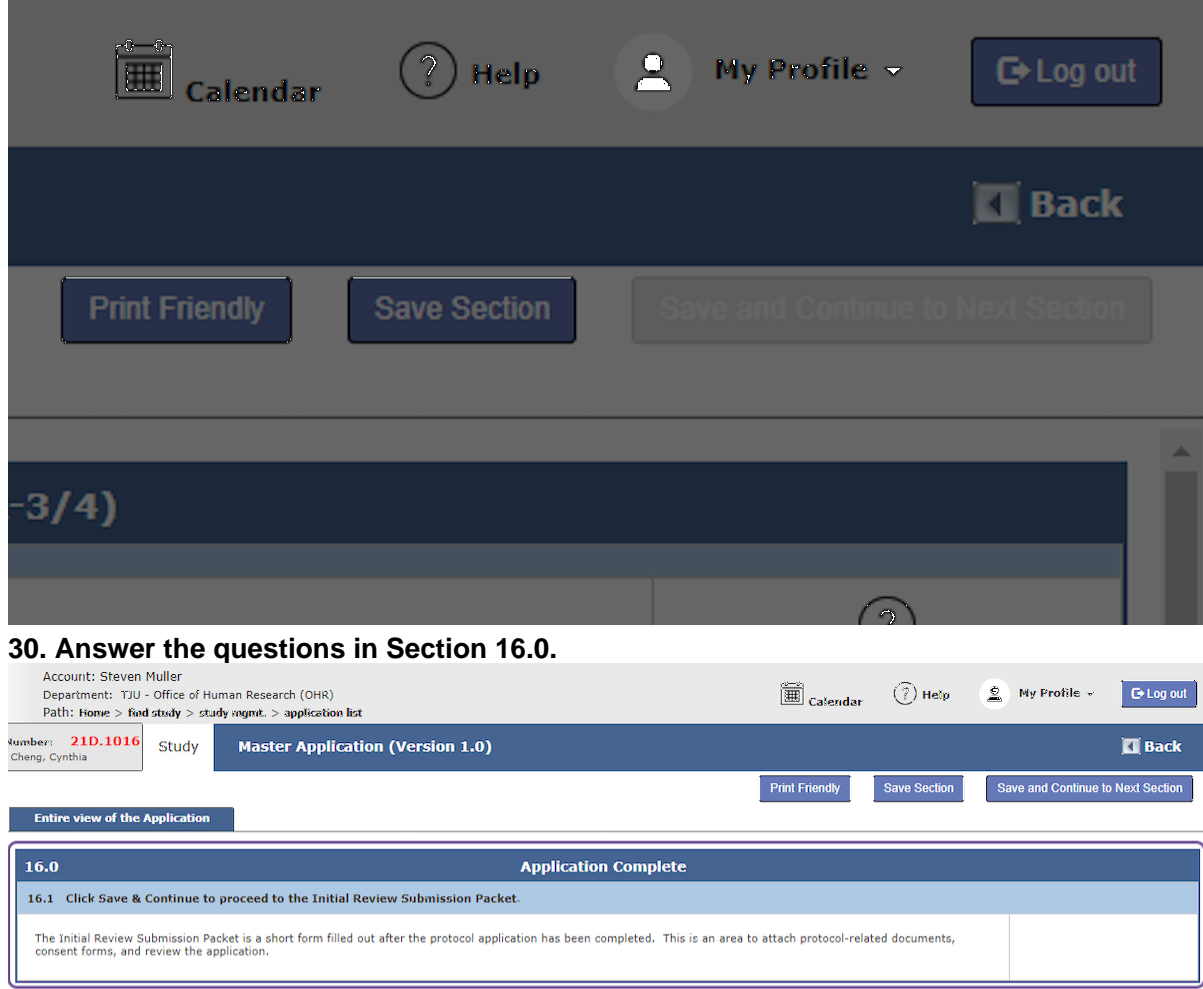

#### **31. You will be routed to attach protocol-related documents, consent forms, and review the application.**

[This Workflow was created with Tango.](https://app.tango.us/app/workflow/57b1e57f-fc45-446e-8385-10ecfe4d722a?utm_source=magicCopy&utm_medium=magicCopy&utm_campaign=workflow%20export%20links)